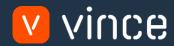

# VXL Template

Customer & Address Admin Std

User Instruction 17/01/2023

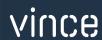

## Table of Content

|   | Tak | ble of Contentble of Content                               | 1    |  |  |  |
|---|-----|------------------------------------------------------------|------|--|--|--|
| 1 | ,   | Why VXL Templates?                                         | 2    |  |  |  |
| 2 | ,   | What will it solve?                                        |      |  |  |  |
| 3 |     | How does it work?                                          | 2    |  |  |  |
| 4 | ,   | Where can you find the VXL Template?                       | 2    |  |  |  |
| 5 |     | Recommendations                                            | 2    |  |  |  |
| 6 |     | The VXL Client                                             |      |  |  |  |
| 7 |     | Example - How to run the VXL template                      | 5    |  |  |  |
|   | 7.1 | Export CRS610 Customer data from M3 to Excel               | 5    |  |  |  |
|   | 7.2 | Export OIS002 customer address data from M3 to Excel       | 6    |  |  |  |
|   | 7.3 | Import updated and new customer data from Excel to M3      | 7    |  |  |  |
|   | 7.4 | Import updated and new customer addresses from Excel to M3 | 9    |  |  |  |
|   | 7.5 | Delete customer addresses from Excel to M3                 | . 10 |  |  |  |

## Version Control

| Version | Date     | Changed by | Comments                                     |
|---------|----------|------------|----------------------------------------------|
| V1      | 12/14/22 | N/A        | N/A                                          |
| V2      | 01/08/23 | Sven       | Lite version without Rental and Service info |
|         |          |            |                                              |

## 1 Why VXL Templates?

In general, the purpose of a VXL template is to give our customers a good starting point in relation to data maintenance within a specific area in M3. A predefined VXL template can work for the customer exactly as it is but can also lack specific data or provide more data beyond what the customer maintains. The idea is that customers have the VXL template as a starting point and can themselves make the necessary small adjustments to make it perfect for their own needs.

#### 2 What will it solve?

The purpose of this VXL template is to save time and cost on Customer & Address maintenance in M3.

#### 3 How does it work?

This function has tasks for both export from M3 to Excel and Import from Excel back to M3. Export from M3 to Excel

o You can export customer data from CRS610 in M3 to Excel, as well as export customers address data from OIS002 in M3 to Excel.

#### Import from Excel to M3

o You can add and update customer data from Excel to CRS610 in M3, as well as add, update and delete customers address data from Excel to OIS002 in M3.

## 4 Where can you find the VXL Template?

This template is installed in the Vince Template Company on the VXL server. The function is named "TEMPL Customer & Address Admin Std"

#### 5 Recommendations

The template can be run and used as it is. If you want to make changes to the VXL template, we recommend that you copy the template to a new function and make your changes to this instead.

This VXL template has not been tested in depth by Vince so we recommend testing this thoroughly in the M3 test environment before this is lifted to the M3 production environment.

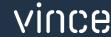

17.01.2023

#### 6 The VXL Client

In the VXL client you will find your new template "TEMPL\_Customer\_&\_Address\_Admin\_Std"

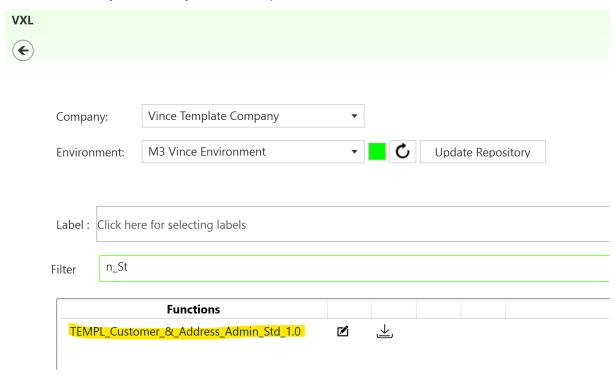

When you open the function as shown below, it contains various tasks for export and import.

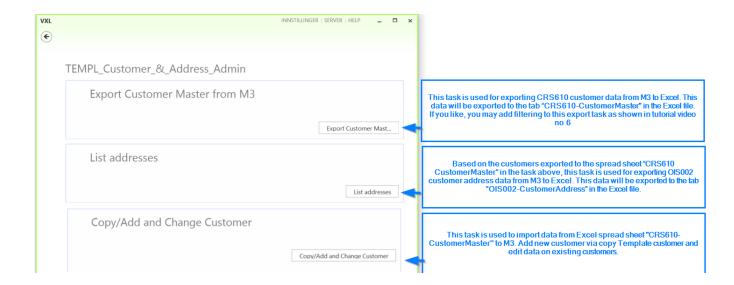

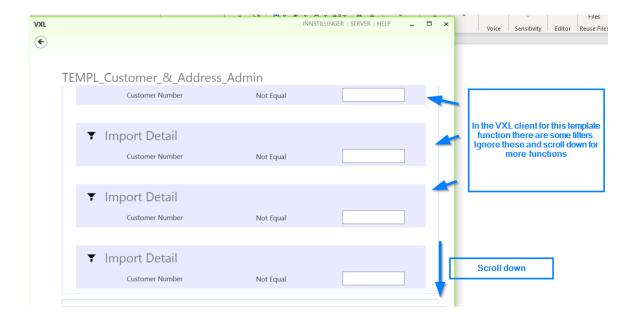

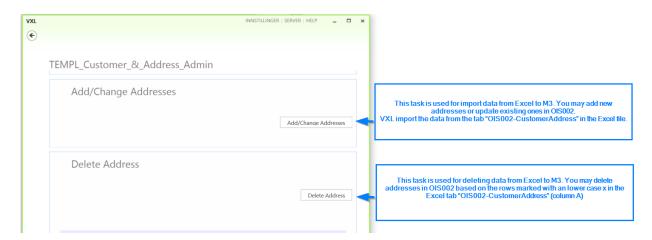

## 7 Example - How to run the VXL template

## 7.1 Export CRS610 Customer data from M3 to Excel

Click the button "Export Customer Master", give the Excel-file a name and store it.

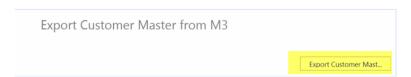

The customers will be exported to the excel tab "CRS610- - CustomerMaster" as shown below. The customer master contains many fields, in this Excel sheet a "grouping" with color is made to visualize what kind of customer data the column represents, as shown below.

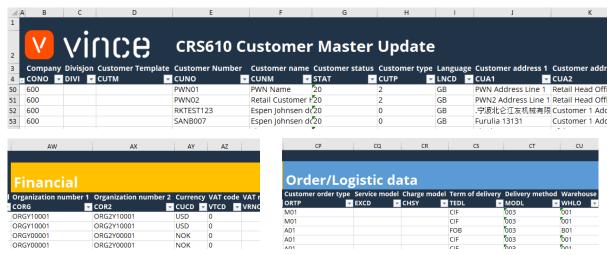

If you are only going to work with CRS610 customer data (and not customer address data), you may jump directly to chapter 7.3 below to learn how to import CRS610 customer data changes back to M3.

## 7.2 Export OISO02 customer address data from M3 to Excel

Run this task if you want to export and work with OIS002 customer addresses in Excel. It requires that you first have exported the customers to the tab "CRS610- CustomerMaster" and saved/closed the Excel file.

When running this task only the addresses from the customers in the tab "CRS610-CustomerMaster" will be exported to the excel tab "OIS002-CustomerAddress"

Click the button "List Addresses" and select the excel file you stored in chapter 7.1

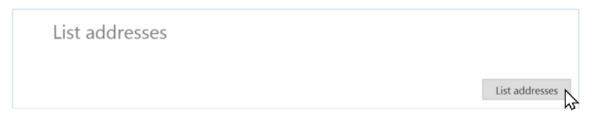

The customer addresses will then be exported to the excel tab "OISO02-CustomerAddress" as shown below.

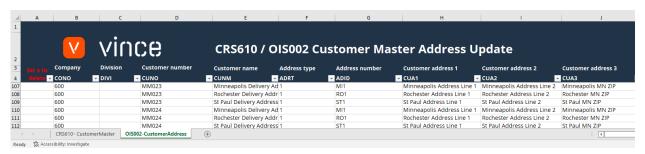

## 7.3 Import updated and new customer data from Excel to M3

This task has two variants, update existing customers and adding new customers, they can be run at the same time/task.

Run this task if you want to import updated CRS610 customer data from the excel tab "CRS610- Customer Master".

In this template we have included many fields from CRS610. When updating existing customer any field from column F is possible to update back to M3. Keep in mind that every field has its normal M3 limitations when it comes to formatting rules (character, numeric, decimals, field length etc.). Some fields also requires that the value exists in a specific table in M3. All fields will automatically be validated by the API transactions. If there are any errors in the format you will get a message from the API, more about this later in this documentation.

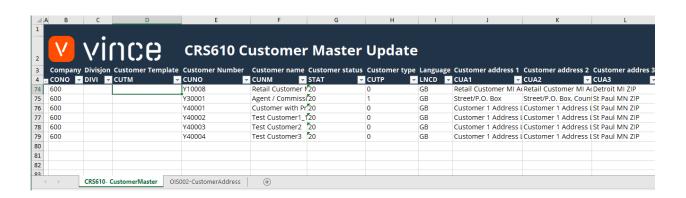

If you like to import new customers from the Excel sheet to M3 you need to add the data for the new customer on a new row in the Excel sheet tab CRS610-CustomerMaster. NB! It is also required to enter a Customer Template number on this row in column D as shown here. NB! If the Customer template number has customer addresses in M3 (OIS002) these will also be copied.

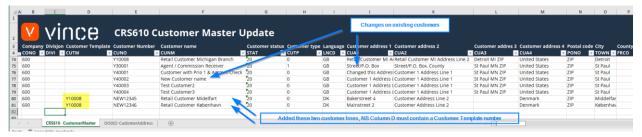

Now it's time to import the data to M3.

- o Make sure that your edited Excel file is saved and closed.
- o Click the button "Copy/Add and Change Customer" and select the edited excel file you want to import.

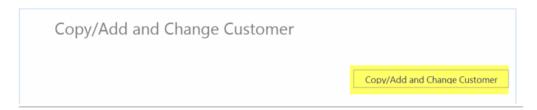

When the import is done the Excel file will open.

Scroll all the way to the right in the spread sheet to look at the API responses.

As we see from the screen dump below:

- o Column DK "Total" states that everything is OK.
- o Column DL, "Copy/Add" has respons OK on the two last rows, they were the new customer lines added.

To maintain all customer data in CRS610 several API transactions are needed. You see the result of every API transaction in column FS-FW.

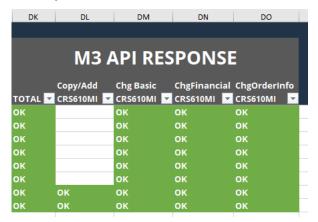

If we check the data in M3 we see that customer Y40002 has got the new name and the two new customers are created.

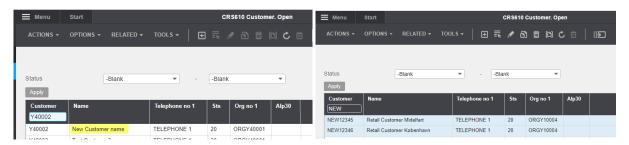

## 7.4 Import updated and new customer addresses from Excel to M3

Run this task if you want to import (add and update) the changed OIS002 customer address data from the Excel tab "OIS002-CustomerAddress".

You can copy lines and edit relevant data. Both edit existing lines and adding new lines will work with the same task at the same time. Vince Excel will use the excel data and will trigger both update and add of these addresses in M3.

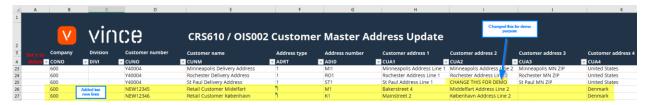

Now it's time to import the data to M3.

- o Make sure that your edited Excel file is saved and closed.
- o Click the button "Add/Change Addresses" and select the edited excel file you want to import.

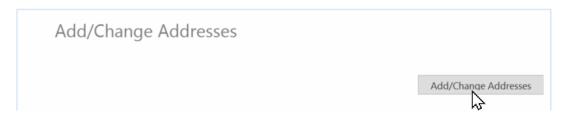

When the import is done the Excel file will open.

Scroll all the way to the right in the spread sheet to look at the API responses.

As we see from the screen dump below:

- o Column BD "Total" say that everything is OK.
- o Column BE, "AddAddress" failed in some rows with an error message saying that the record already exists. This is not a problem since it is not possible to add a address that already exists in M3. The two last rows in column BE is OK since these are two new addresses which did not exist in M3 before.
- o Column BF, "ChgAddress" is OK on the for the first rows which is existing addresses. The new addresses in the two last rows have not got any message since the AddAddress transaction is OK (rule set in the VXL configurator).
- o Column BC got an OK when listing the existing addresses in earlier task.

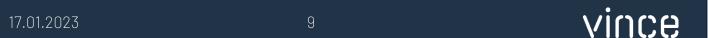

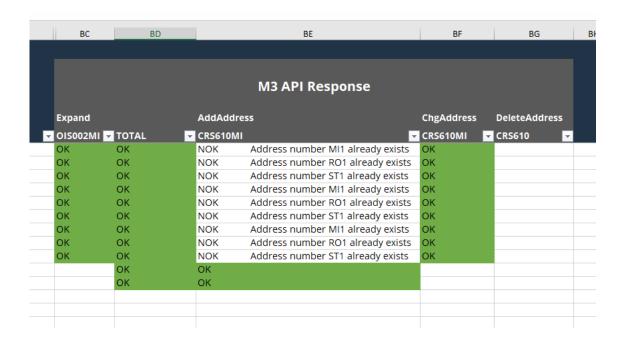

#### 7.5 Delete customer addresses from Excel to M3

Run this task if you want to delete OIS002 customer address data in M3 from the excel tab "OIS002-CustomerAddress".

As you can see from the screen dump below, row number from 425 to 428 are marked with a lower case x in column A "Set x to delete"

By doing this, these two lines will be deleted in M3 when this Excel file is imported with the task "Delete Address".

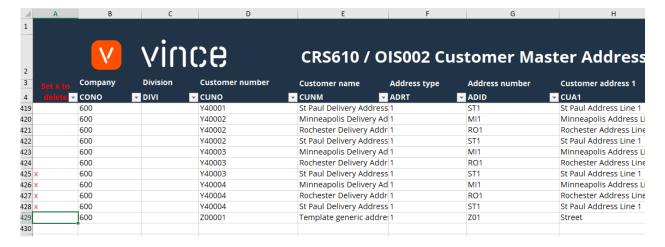

Now it's time to delete these rows in M3.

- o Make sure that your "old" API responses are deleted in the Excel and that the Excel file is closed.
- o Click the button "Delete Address" and select the excel file you want to import.

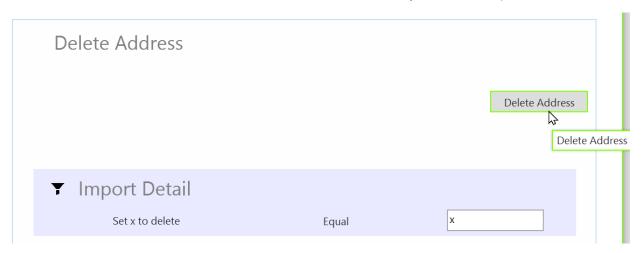

When the delete is done the Excel file will open.

Scroll all the way to the right in the spread sheet to look at the API responses.

As we see from the screen dump below:

- o Column BD "Total" say that everything is OK for the four lines marked for deletion.
- o Column BG, "DeleteAddress" is also OK for the four rows marked for deletion which means that this deletion was successful.
- o The OK in column BC, Expand is from an earlier task "ListAddresses"

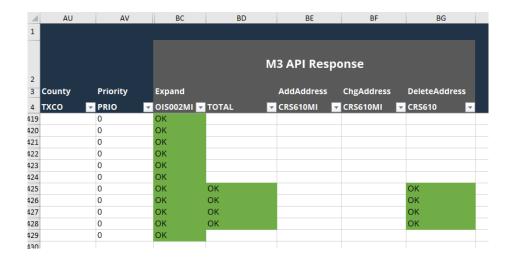